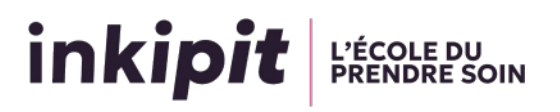

# Procédure de paiement de l'oral de sélection Parcoursup

## Paiement par carte bancaire

### 1. Accédez à la page de paiement

Rendez-vous sur la page dédiée au paiement en ligne d'Inkipit : [Paiement en ligne -](https://inkipit.org/paiement-en-ligne-parcoursup/)  [ParcourSup - Inkipit.](https://inkipit.org/paiement-en-ligne-parcoursup/)

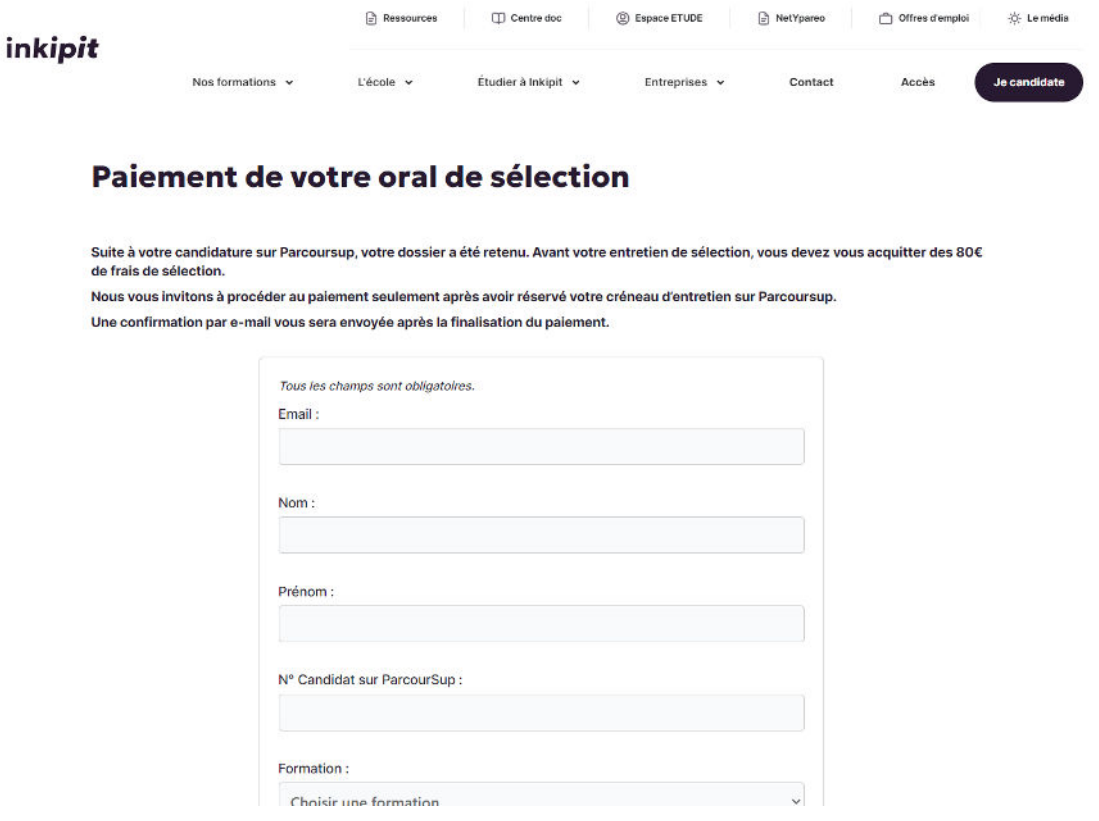

#### 2. Remplissez vos informations

- Remplissez tous les champs requis. Ces informations sont essentielles pour traiter votre paiement de manière sécurisée.
- Cliquez sur le bouton « Procéder au règlement de 80 € » une fois que vous avez vérifié l'exactitude des informations renseignées.

### 3. Saisissez vos informations de paiement

**L'ÉCOLE DU<br>PRENDRE SO** 

inkipit

- Vous serez redirigé vers une page sécurisée pour entrer vos informations de paiement.
- Entrez les détails de votre carte bancaire dans la section prévue à cet effet sur le côté droit de la page.
- Vérifiez les informations, puis appuyez sur « Valider » pour confirmer le paiement.

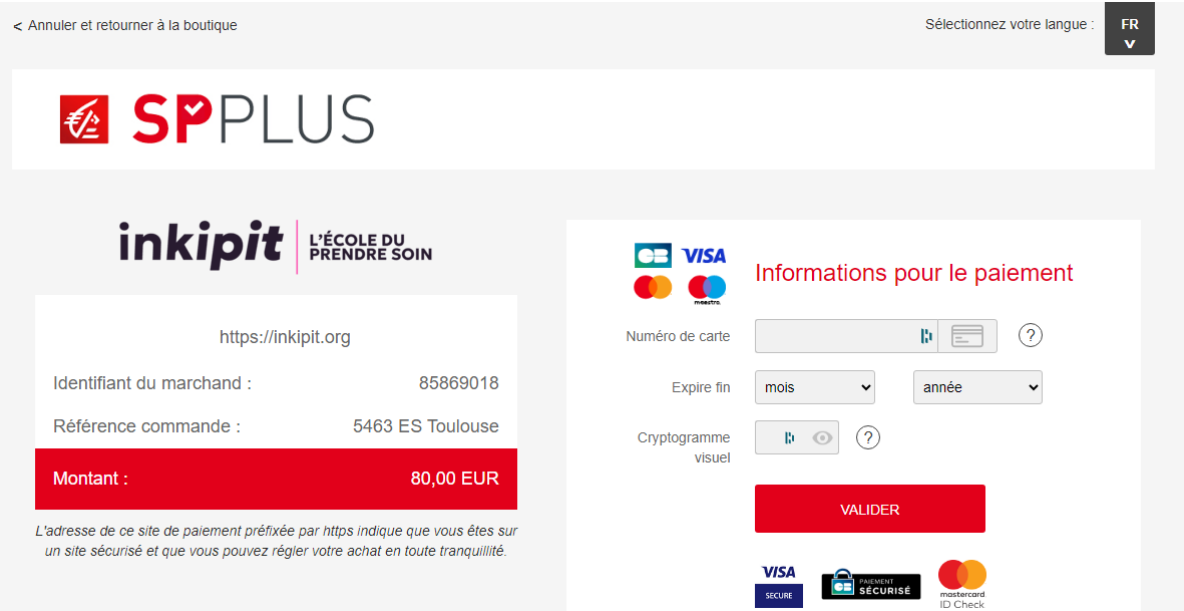

**Note importante : en fonction de votre banque, une étape supplémentaire de vérification peut vous être demandée pour finaliser le paiement. Cela peut inclure la confirmation via une application mobile dédiée, la saisie d'un code unique reçu par SMS, ou une validation par SMS. Assurez-vous d'avoir accès à votre téléphone ou à votre application bancaire durant ce processus.**

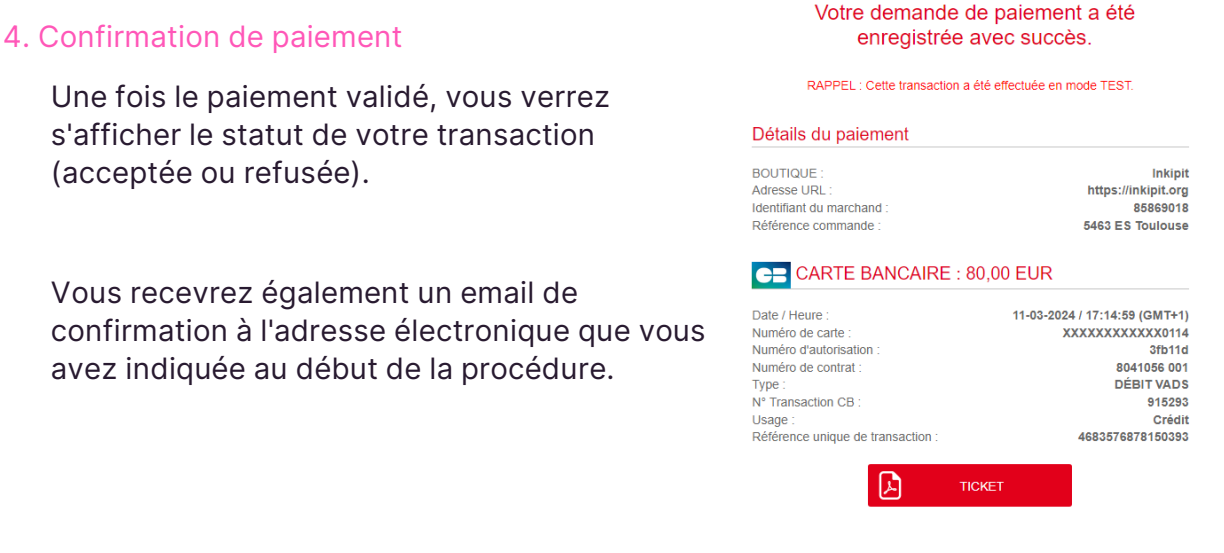